# FNAC DARTY **MARKETPLACE**

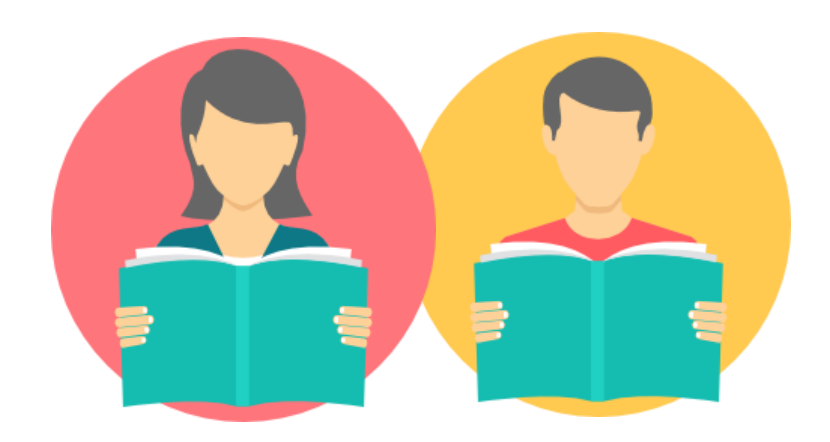

# TUTORIEL VENDEUR

# Messages & Réclamations

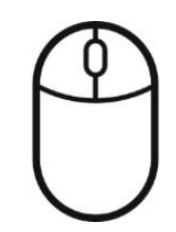

Info : les process présentés dans ce document s'appliquent pour Darty

#### **MESSAGE**

Le client peut « **contacter le vendeur partenaire** » et **sélectionner le motif de son message.**

Une fois son message envoyé, le vendeur partenaire s'engage à répondre sous **2 jours ouvrés**.

Quel est le motif de votre demande ? \*

Article non recu / Retard de livraison Produit abimé durant le transport Produit non conforme à la description Contrefaçon / Occasion vendu Neuf Panne / Dysfonctionnement produit Annuler ma commande Reprise de mon ancien matériel Droit de rétractation Demande de facture Informations sur la commande

### **RÉCLAMATION**

Si le client n'est pas satisfait de la réponse apportée par le vendeur partenaire, il pourra ouvrir une réclamation dans la conversation.

En ouvrant la **réclamation**, le vendeur partenaire est tenu d'apporter une solution concrète **sous 8 jours ouvrés.**

#### Liste des motifs de messages client :<br>
Liste des motifs de réclamation client :

Ouel est le motif de votre réclamation ?\*

Pas de réponse du Vendeur Article non reçu / Retard de livraison Produit abimé durant le transport Produit non conforme à la description Contrefaçon / Occasion vendu Neuf Panne / Dysfonctionnement produit Reprise de mon ancien matériel

# FNAC DARTY MARKETPLACE

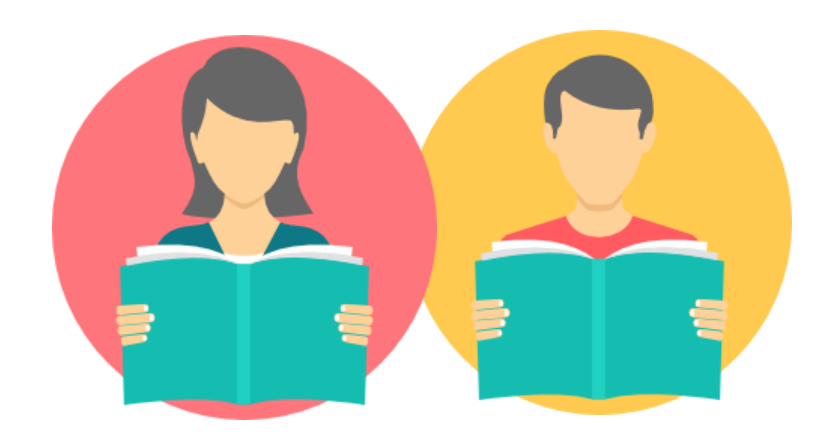

# Gestion des messages

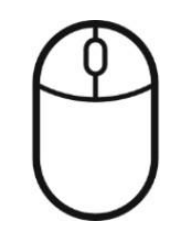

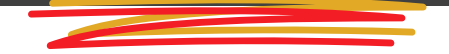

La rubrique *Messages reçus sur mes commandes* permet de traiter les messages envoyés par les clients suite à une commande.

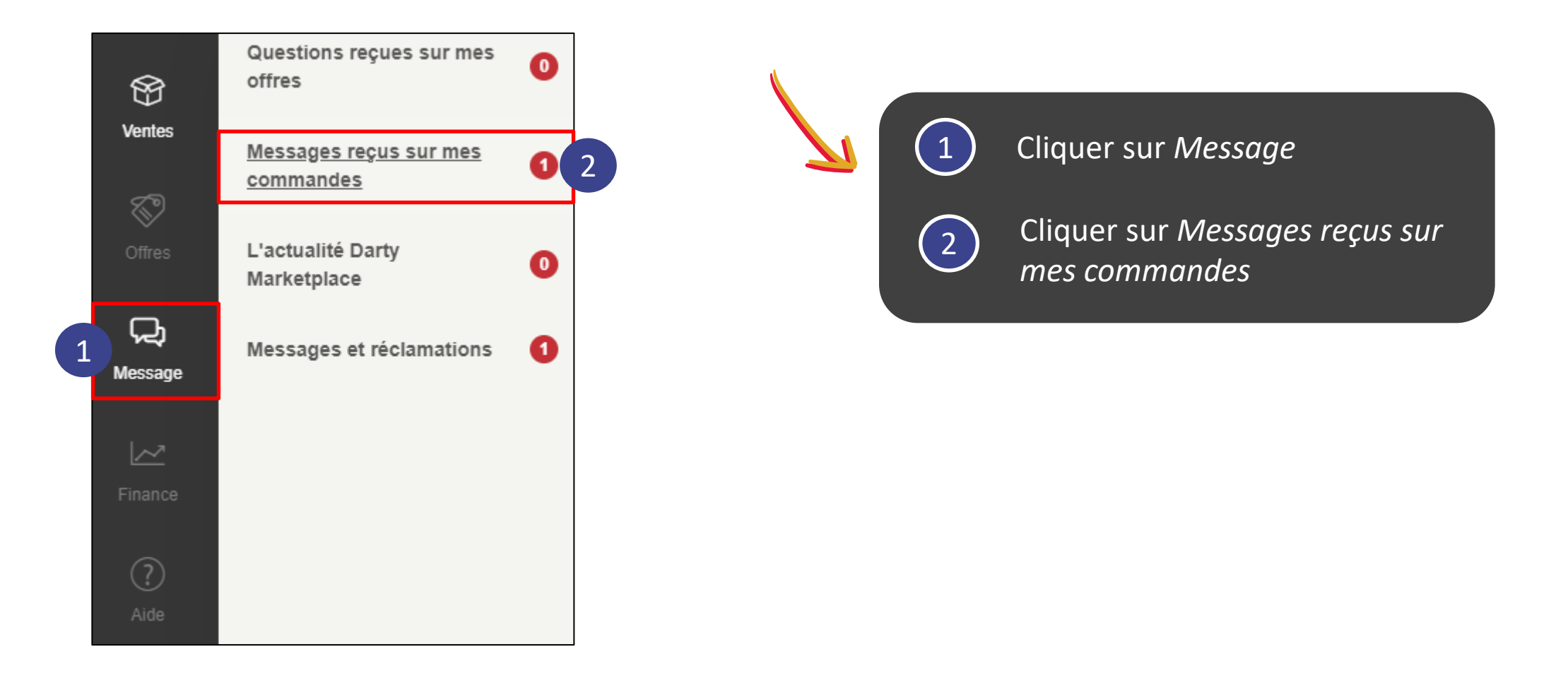

#### FNAC DARTY MARKETPLACE Affichage des *Messages reçus sur mes commandes*

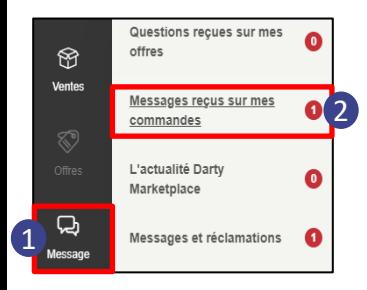

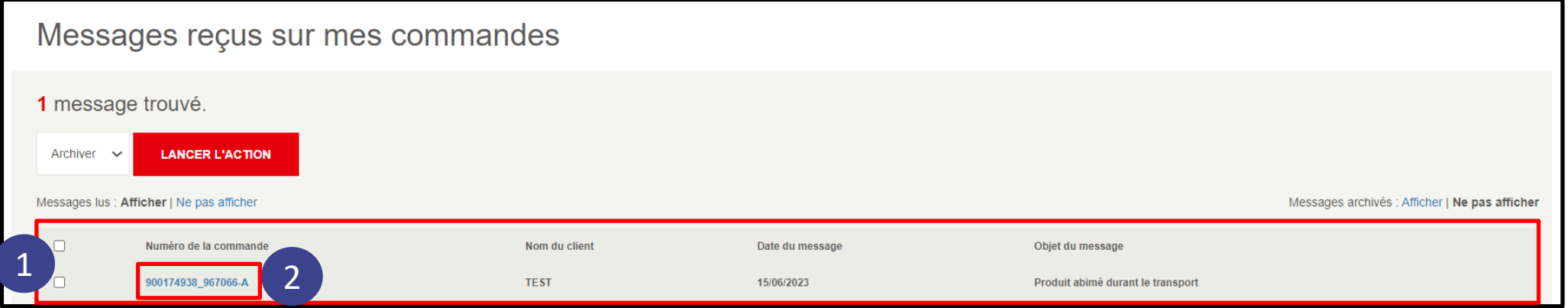

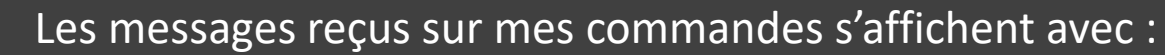

- Le numéro de commande
- Le nom du client
- La date du message
- L'objet du message

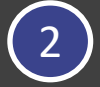

2) Cliquer sur le message pour y accéder et y répondre

#### FNAC DARTY MARKETPLACE Comprendre l'affichage des messages lus et non lus

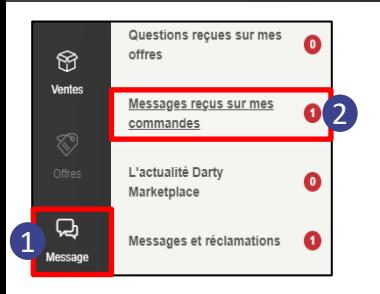

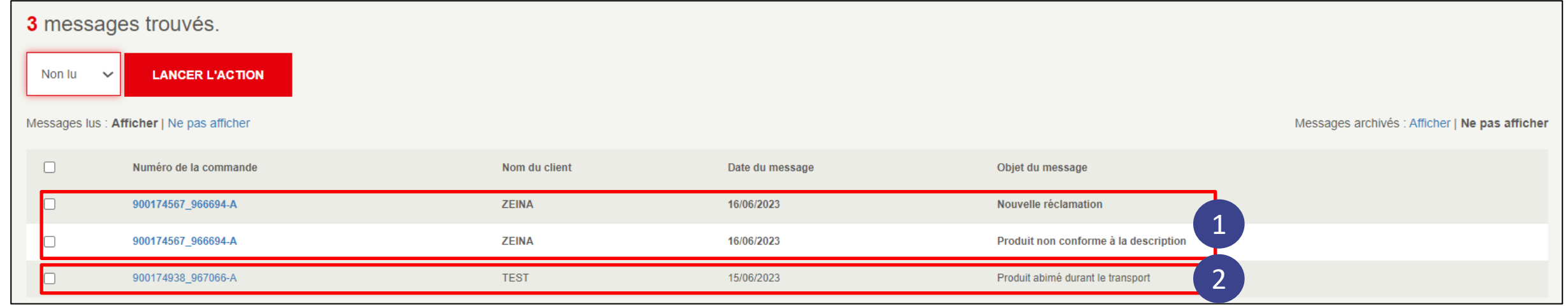

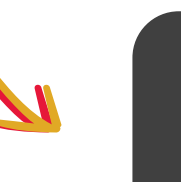

 $\begin{pmatrix} 1 \end{pmatrix}$ 

 $\boxed{2}$ 

Les messages non lus sont en gras

Les messages lus sont grisés

#### **FNAC DARTY MARKETPLACE** Afficher les messages lus / non lus

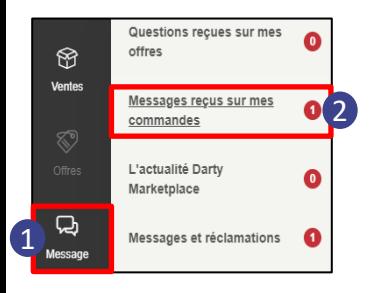

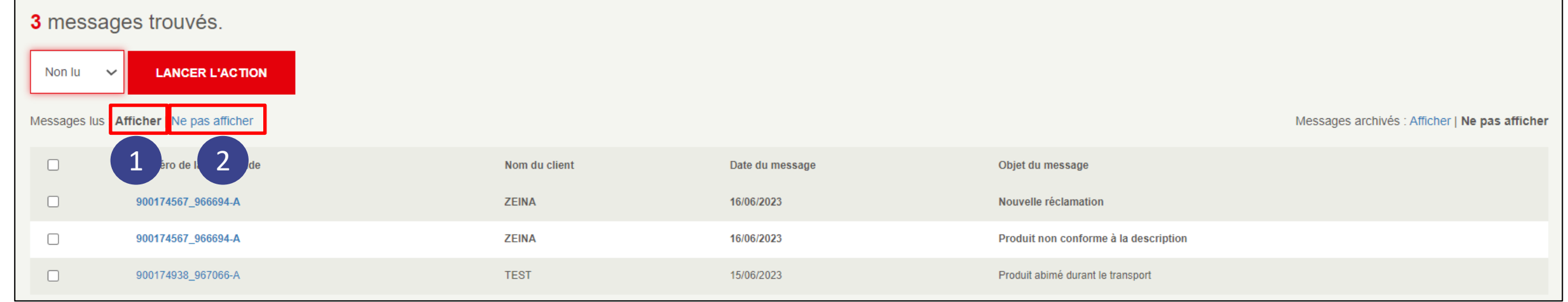

En cliquant sur *Afficher*, tous les Messages (lus & non lus) apparaîtront

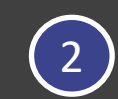

 $\overline{1}$ 

En cliquant sur *Ne plus afficher*, seuls les messages non lus apparaîtront

#### **FNAC DARTY MARKETPLACE** Changer le statut lu ou non lu d'un message

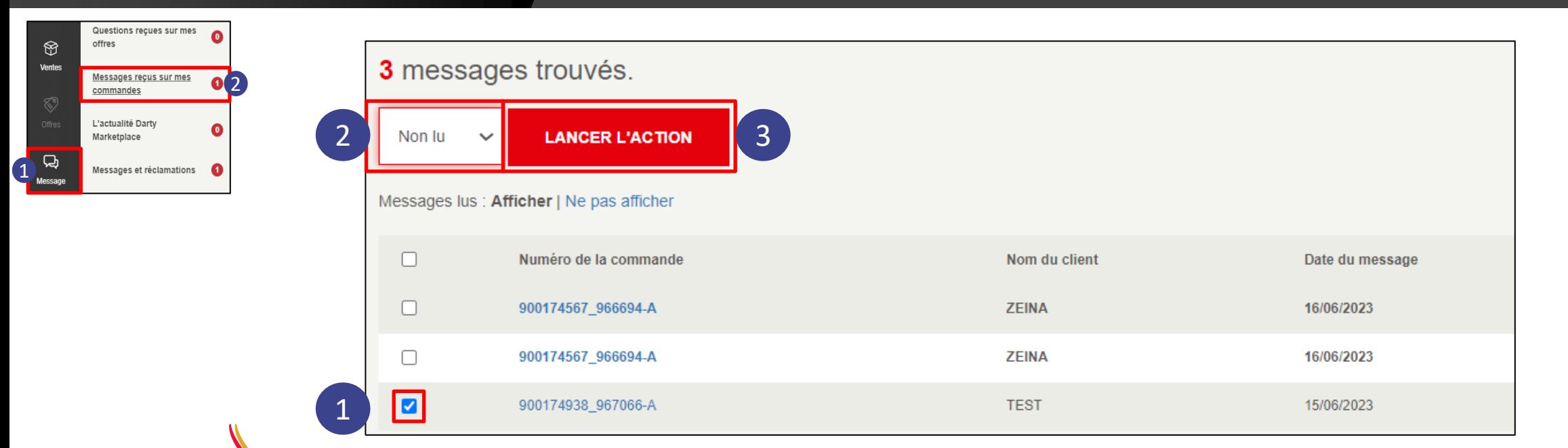

Pour transformer des messages lus en messages non lus :

Cocher le message

1

3

4

- 2 Sélectionner *Non lu* dans la liste déroulante
	- Cliquer sur *Lancer l'action*
	- Un message de succès apparaît en vert

#### FNAC DARTY MARKETPLACE Afficher les messages archivés / non archivés

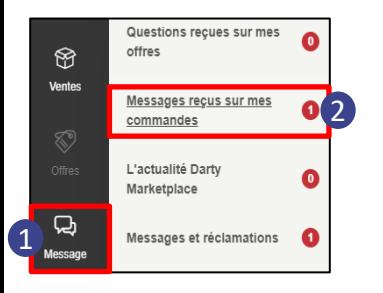

1

2

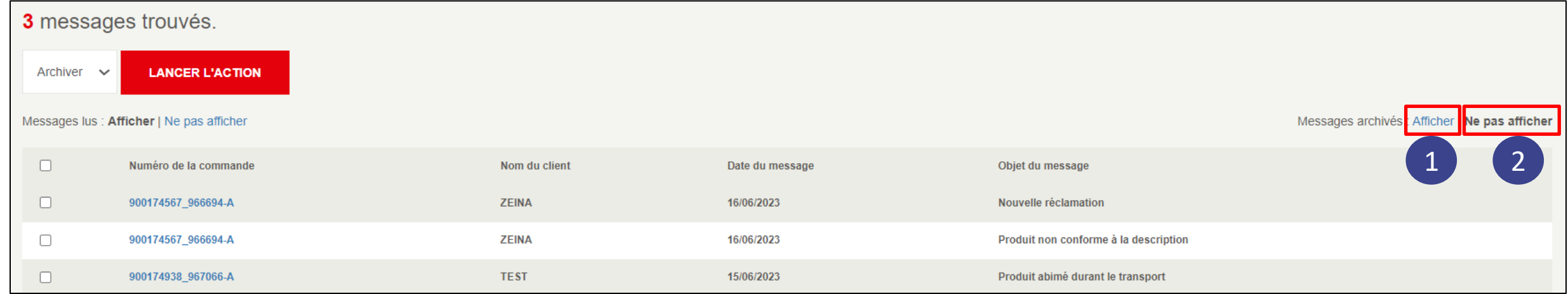

En cliquant sur *Afficher*, tous les Messages (archivés & non archivés) apparaîtront

En cliquant sur *Ne pas afficher*, seuls les messages non archivés apparaîtront

#### **FNAC DARTY MARKETPLACE** Archiver un message

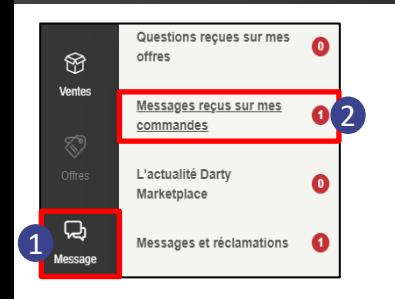

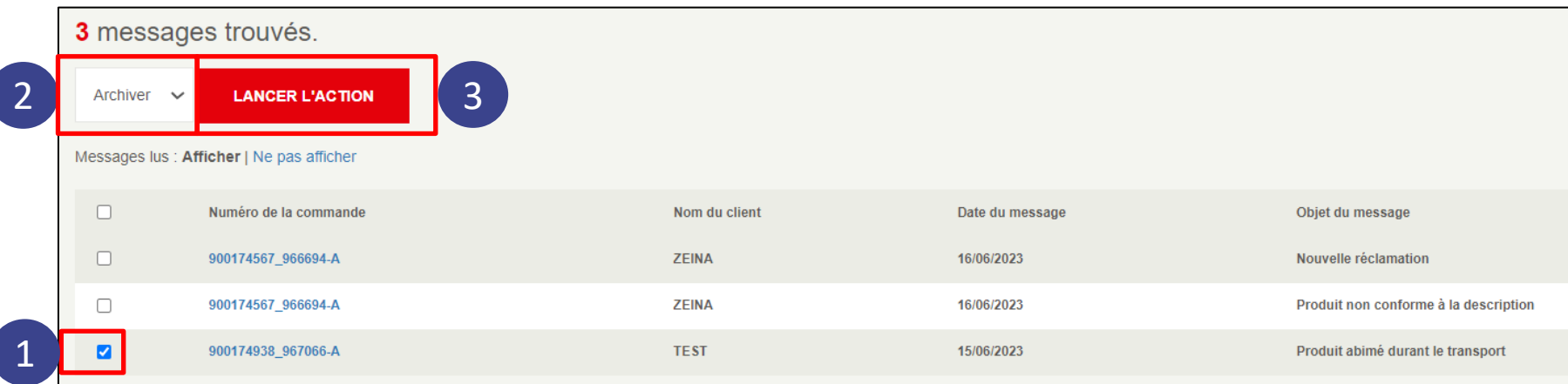

Une fois le message traité, pour transformer des messages non archivés en messages archivés :

1 Cocher le message

4

2 Sélectionner *Archiver* dans la liste déroulante

Cliquer sur *Lancer l'action* 3

Un message de succès apparaît en vert

### FNAC DARTY MARKETPLACE

### Affichage de la page *Détail de ma vente* pour un message

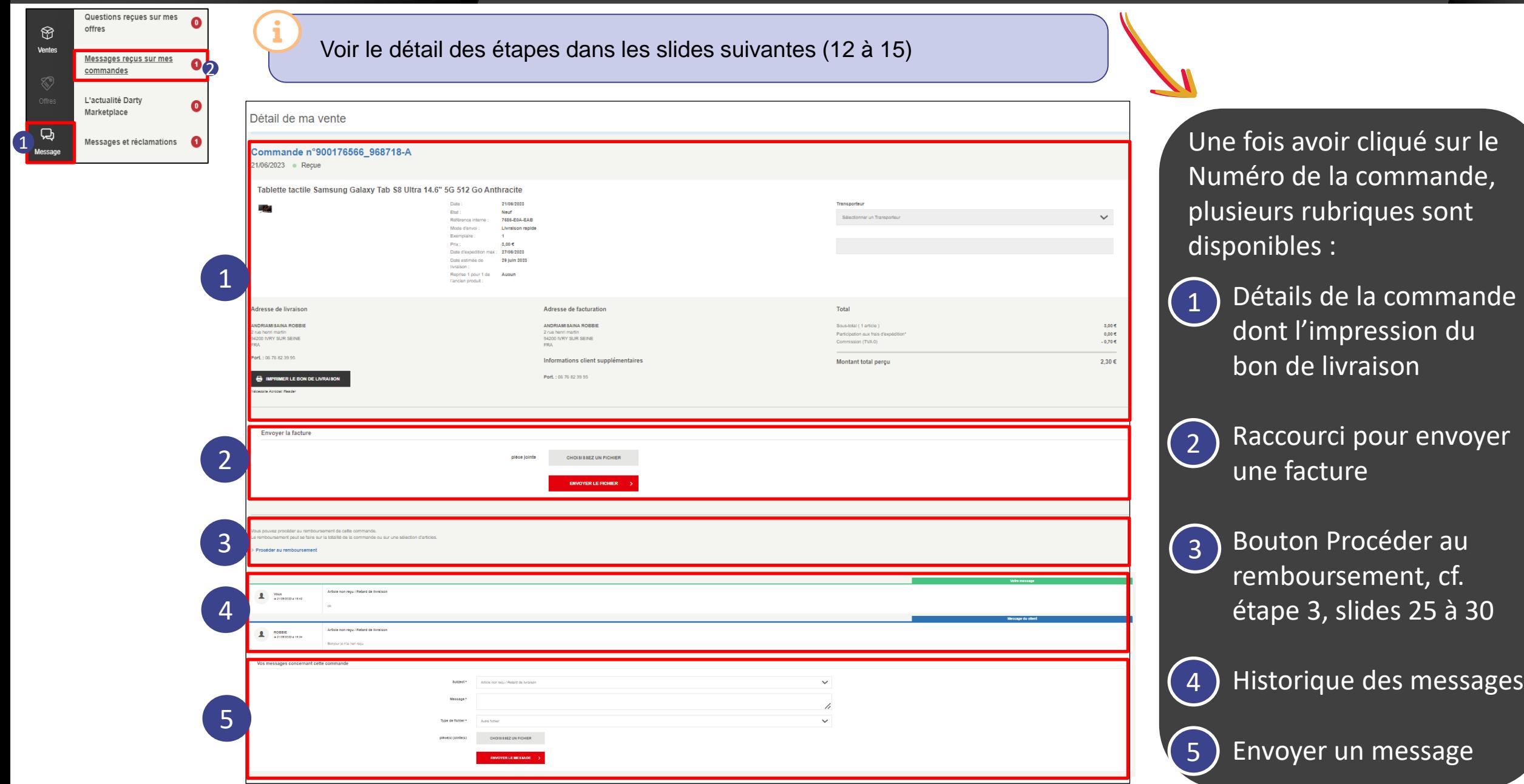

#### Étape 1 : Affichage des détails d'une commande **FNAC DARTY MARKETPLACE**

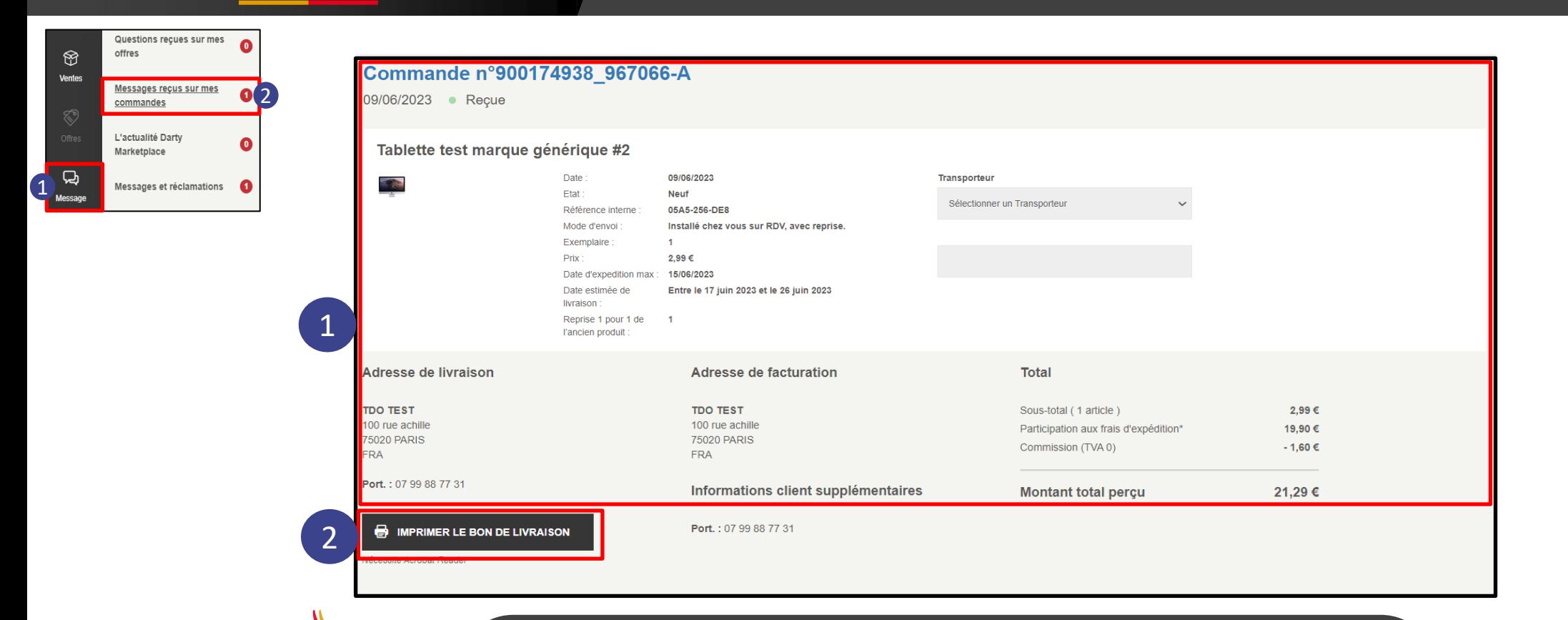

Les détails du message s'affichent :

- Date, état, mode d'envoi, prix, date d'expédition…
- Adresse de livraison
- Adresse de facturation
- Montant total perçu

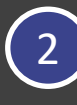

Cliquer sur le bouton *Imprimer le bon de livraison* pour imprimer le bon de livraison correspondant à la commande

#### Étape 2 : Raccourci pour envoyer une facture FNAC DARTY MARKETPLACE

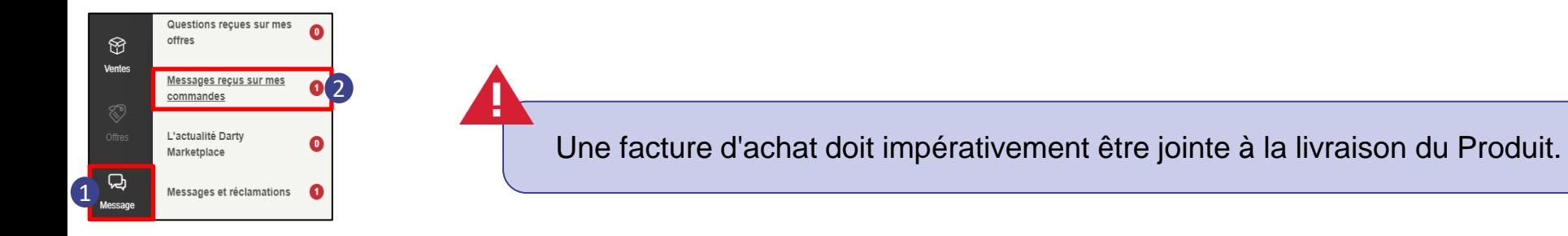

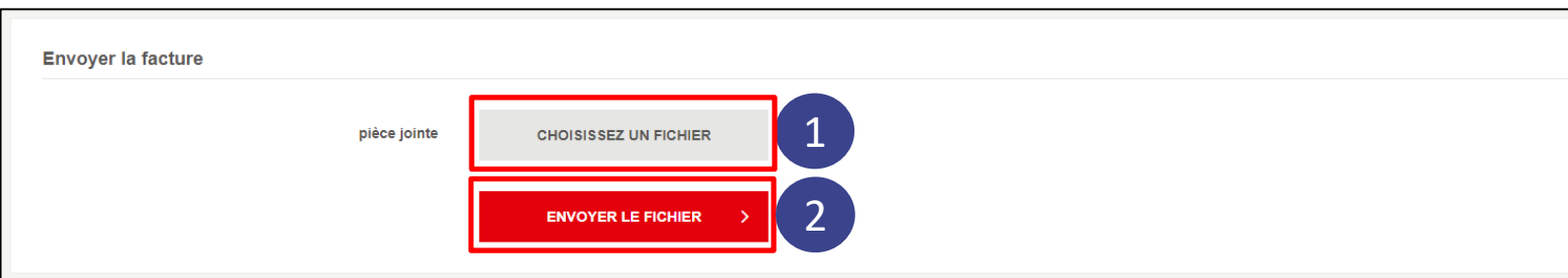

Le raccourci dans *Messages reçus sur mes commandes* permet d'envoyer la facture rapidement :

1

Cliquer sur *Choisissez un fichier*

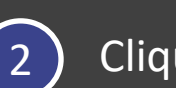

Cliquer sur *Envoyer le fichier*

L'étape 3 **Procéder au remboursement** se trouve sur les slides 25 à 30.

#### FNAC DARTY MARKETPLACE Étape 4 : Historique des messages

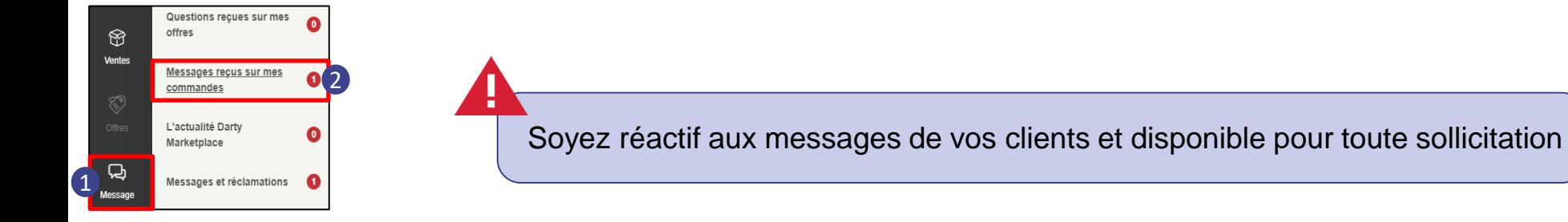

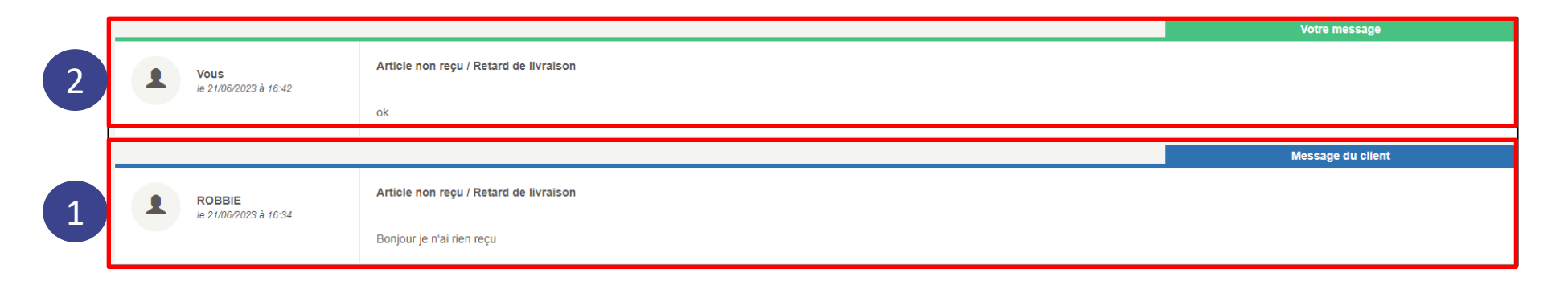

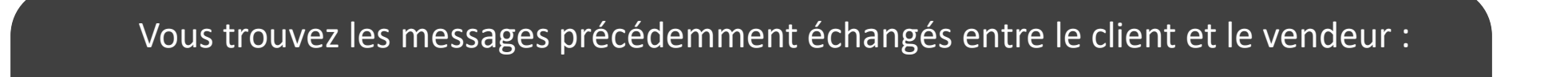

En bleu : les messages du client En bleu : les messages du client

1 1

2

2) En vert : les messages du vendeur

#### FNAC DARTY MARKETPLACE Étape 5 : Répondre aux messages clients

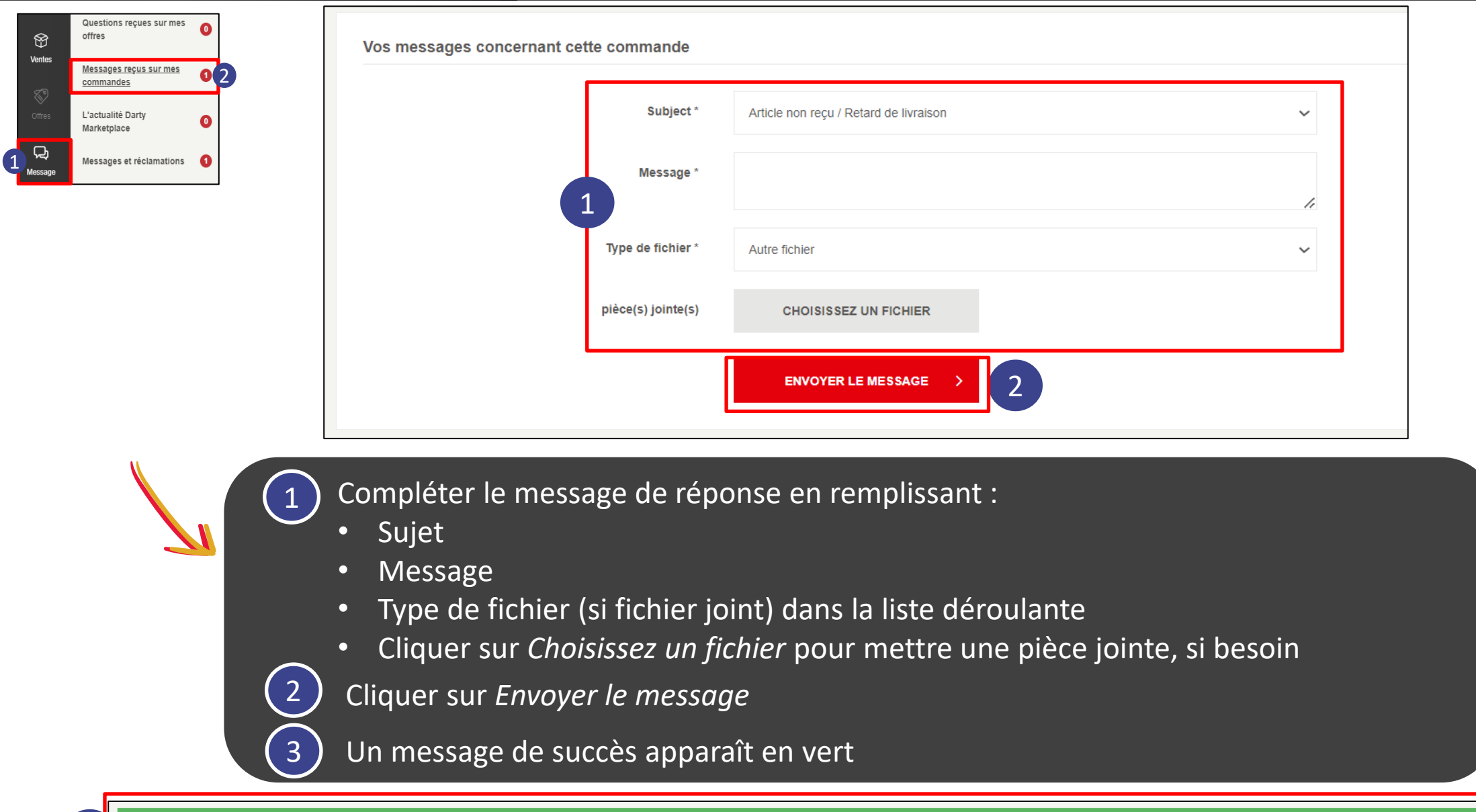

# FNAC DARTY **MARKETPLACE**

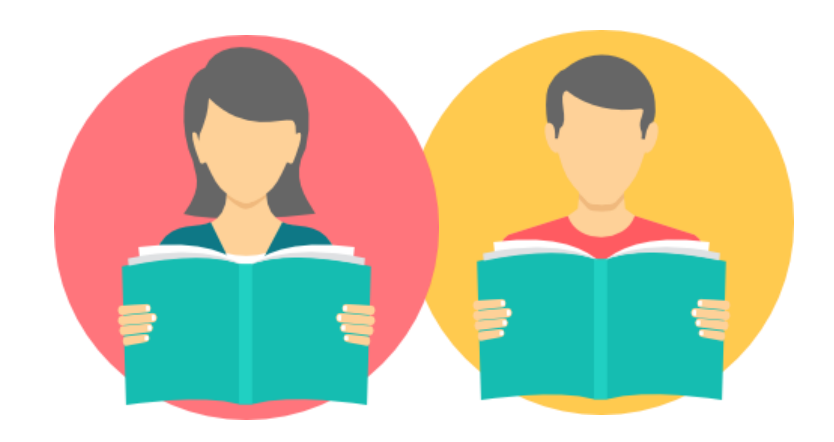

## Gestion des réclamations

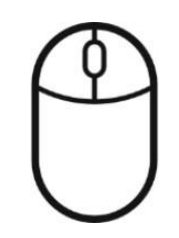

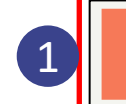

pour le motif suivant : Produit non conforme à la description. Votre paiement est donc bloqué dans l'attente d'une résolution de la réclamation

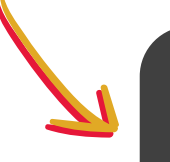

1

Lorsqu'une réclamation est ouverte sur une commande, le message ci-dessus s'affiche en haut de l'écran, lors du traitement du message ou de la réclamation correspondant à cette même commande

Vous n'avez pas la main pour clôturer une réclamation sauf si vous effectuez un remboursement complet de la commande.

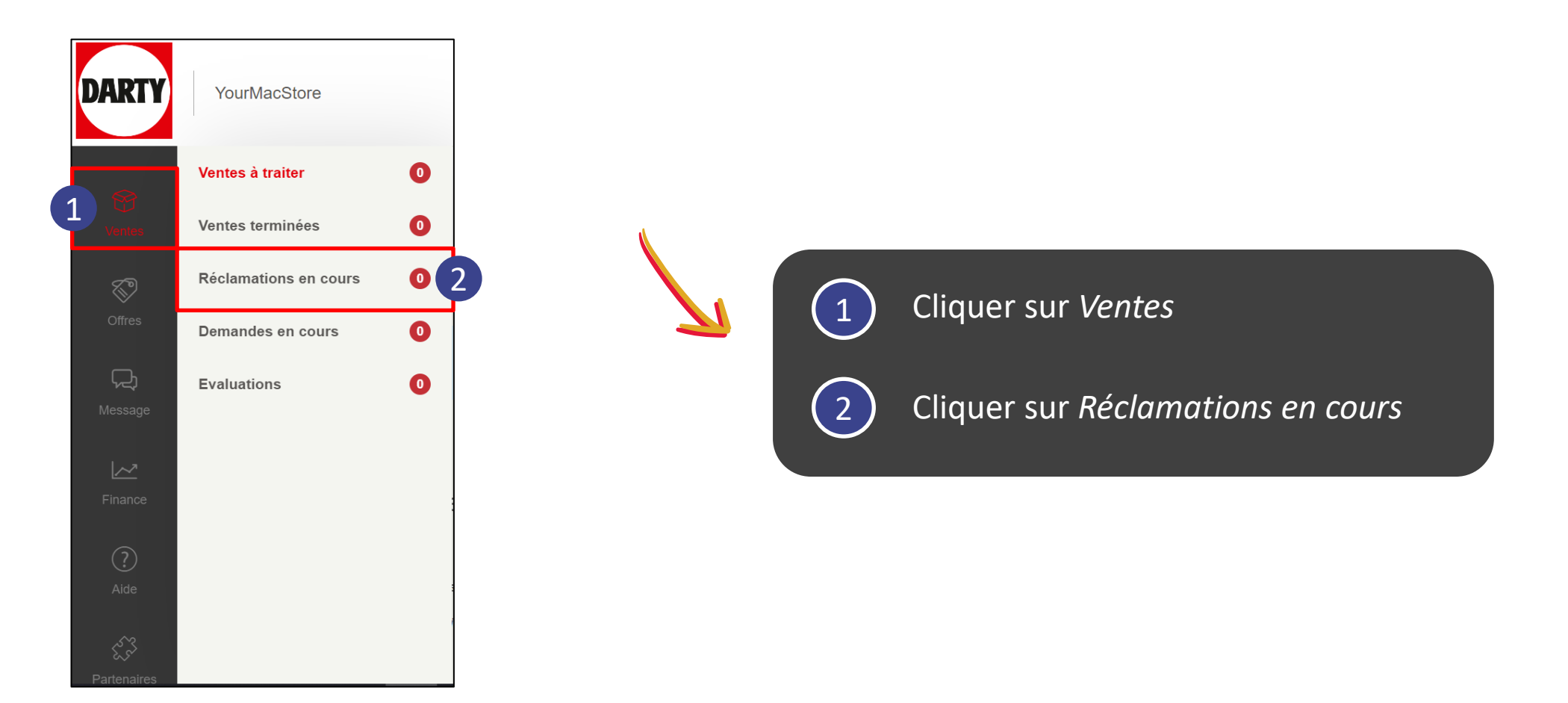

Le paiement d'une commande reste bloqué tant que la réclamation n'est pas résolue et clôturée.

## FNAC DARTY MARKETPLACE

1

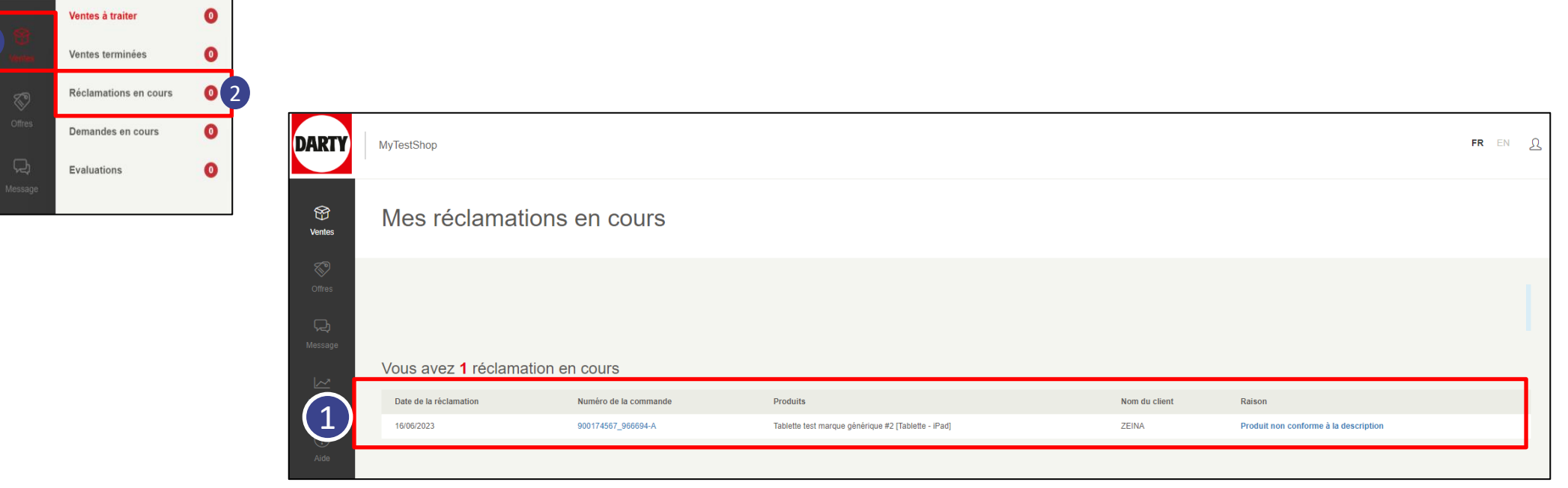

1

La liste de toutes les réclamations en cours s'affiche de la plus récente à la plus ancienne en attente de traitement

L'application de la Garantie Légale de Conformité est de 2 ans et doit être sans aucun frais pour l'Acheteur. (retour produit, expertise produit)

#### **FNAC DARTY MARKETPLACE** Affichage de la page *Détail de ma vente* pour une réclamation

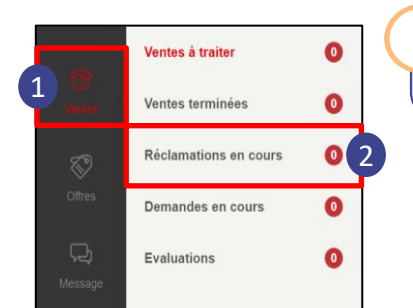

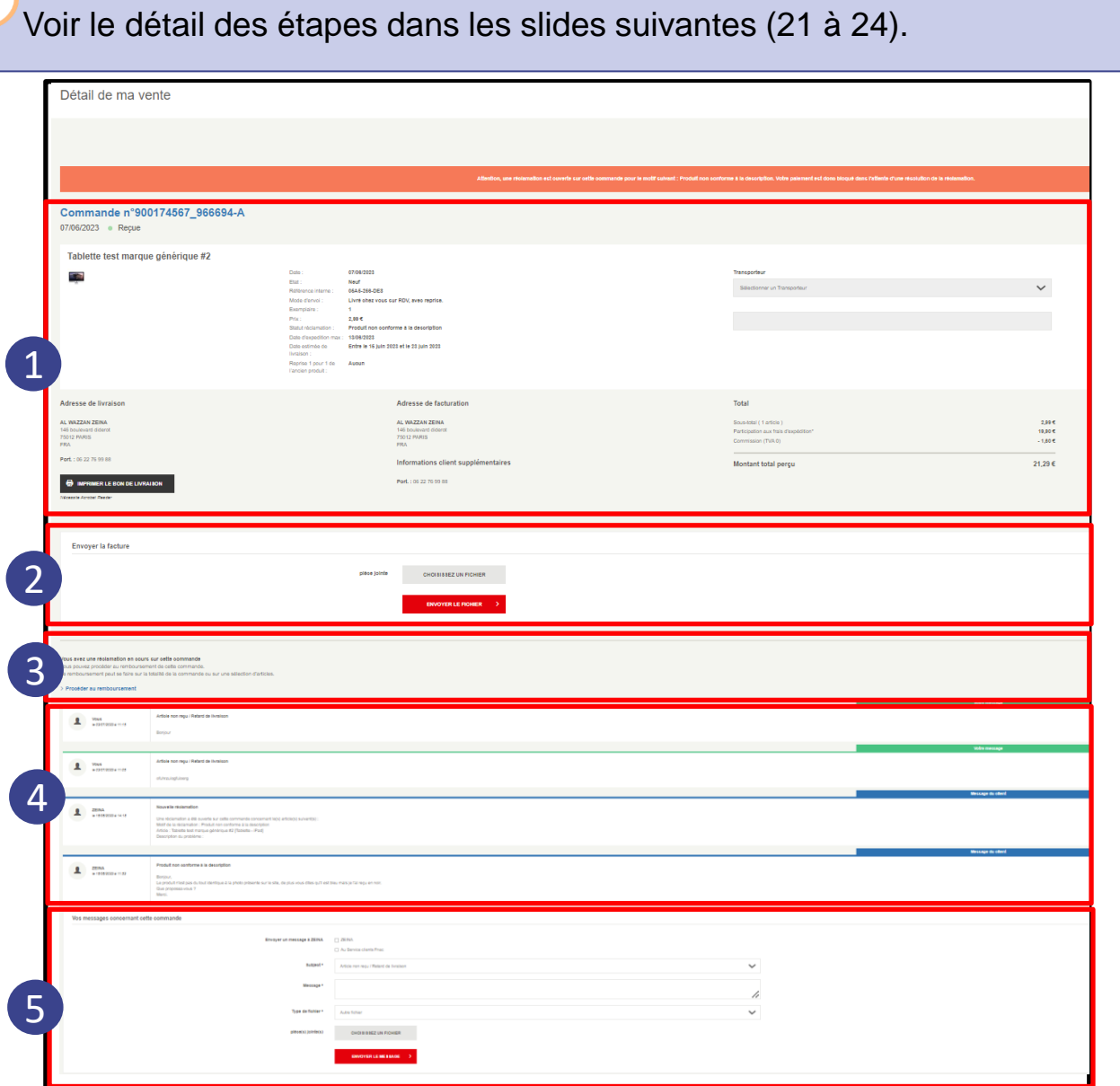

Une fois avoir cliqué sur le Numéro de la commande, plusieurs rubriques sont disponibles :

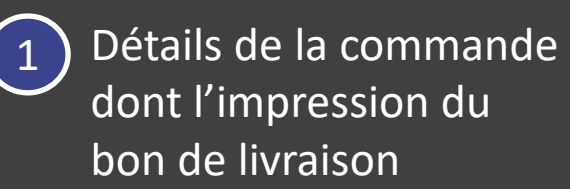

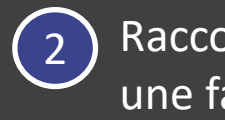

Raccourci pour envoyer une facture

Bouton Procéder au remboursement, cf. étape 3, slides 25 à 30  $\sqrt{3}$ 

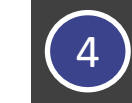

Historique des messages

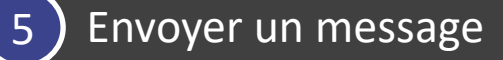

#### FNAC DARTY MARKETPLACE Étape 1 : Affichage des détails de la commande

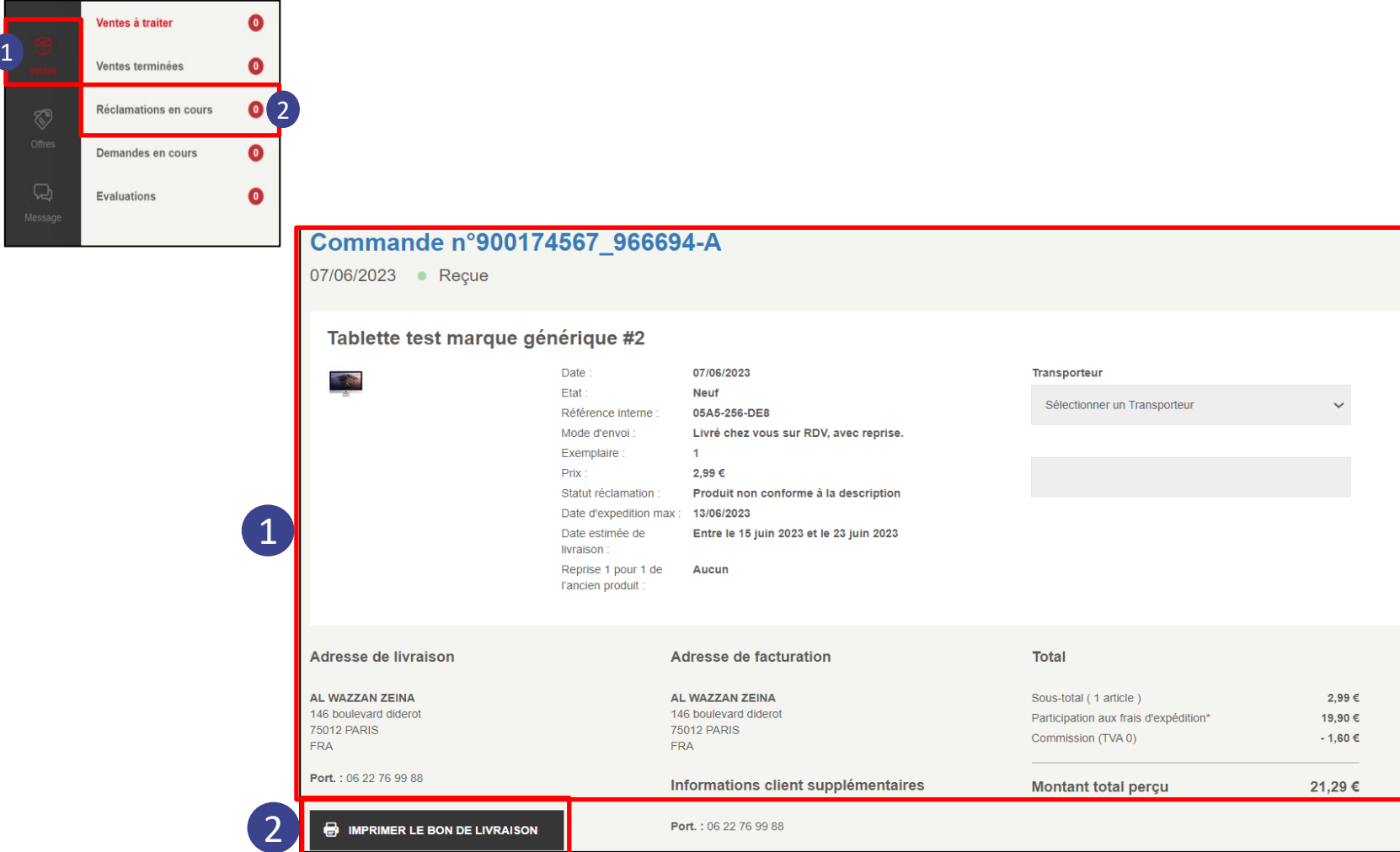

 $\bullet$ Les détails du message s'affichent :

- Date, état, mode d'envoi, prix, date d'expédition…
- Adresse de livraison
- Adresse de facturation
- Montant total perçu

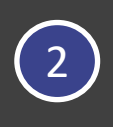

Cliquer sur le bouton *Imprimer le bon de livraison* pour imprimer le bon de livraison correspondant à la commande

Le délai légal de rétractation pour l'acheteur est de quatorze (14) jours à compter du lendemain de la réception du produit.

#### Étape 2 : Raccourci pour envoyer une facture FNAC DARTY MARKETPLACE

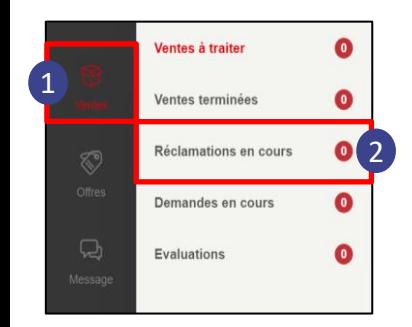

2 L'étape 3 **Procéder au remboursement** se trouve sur les slides 25 à 30.

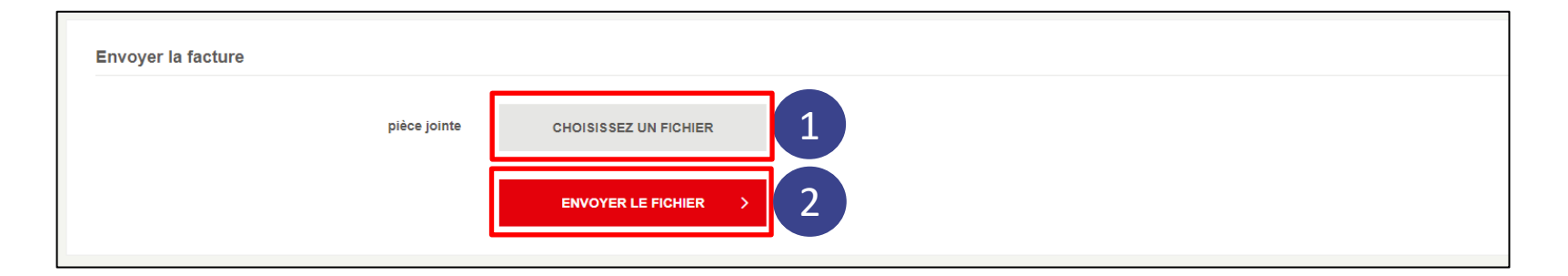

Le raccourci dans *Réclamations en cours* permet d'envoyer la facture rapidement :

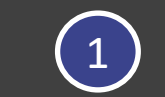

Cliquer sur *Choisissez un fichier*

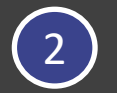

Cliquer sur *Envoyer le fichier*

Vous êtes tenu de fournir une facture à l'acheteur. Cette facture doit comporter toutes les mentions légales.

#### FNAC DARTY MARKETPLACE Étape 4 : Historique des échanges

H

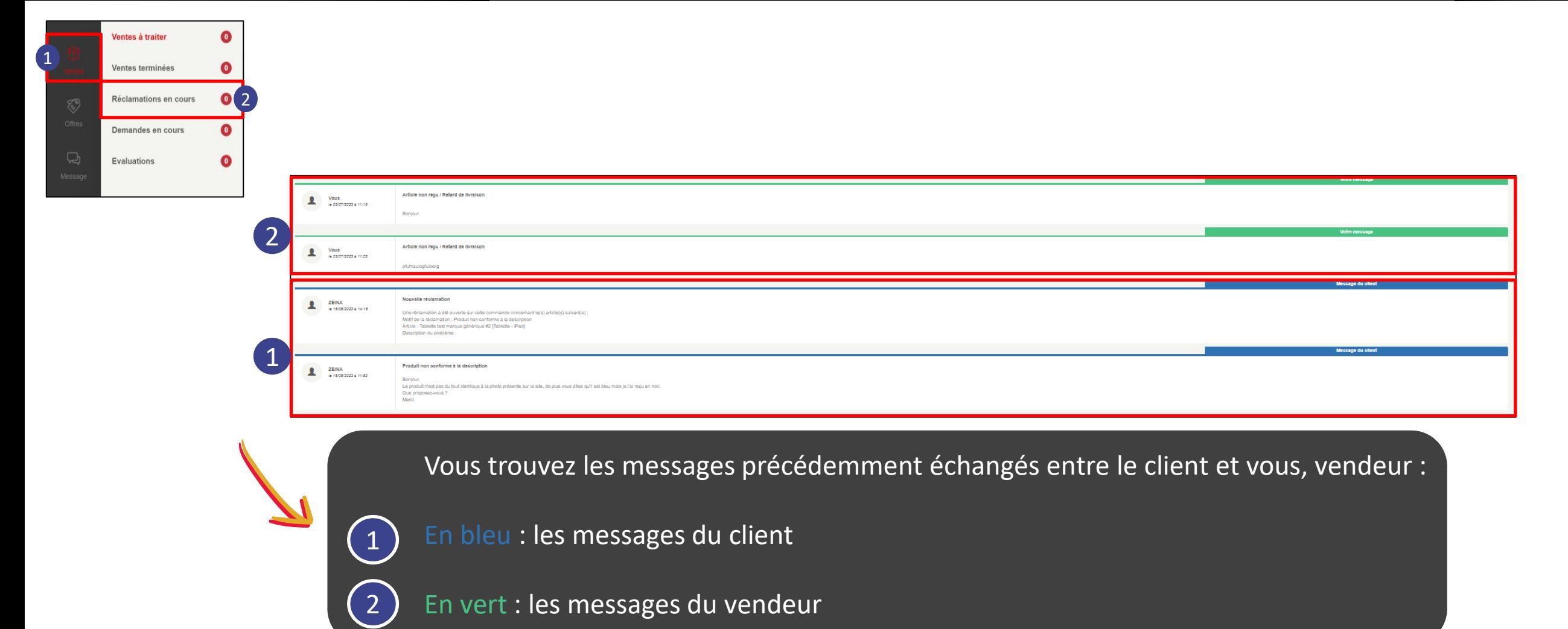

Vous disposez de 48h après l'ouverture d'une réclamation pour fournir une réponse au client.

## FNAC DARTY MARKETPLACE

### Étape 5 : Répondre à la réclamation

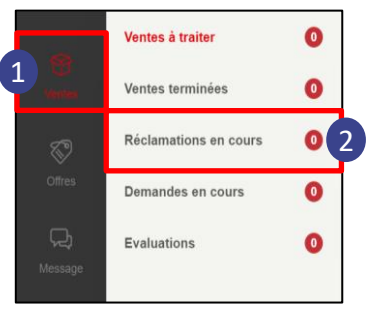

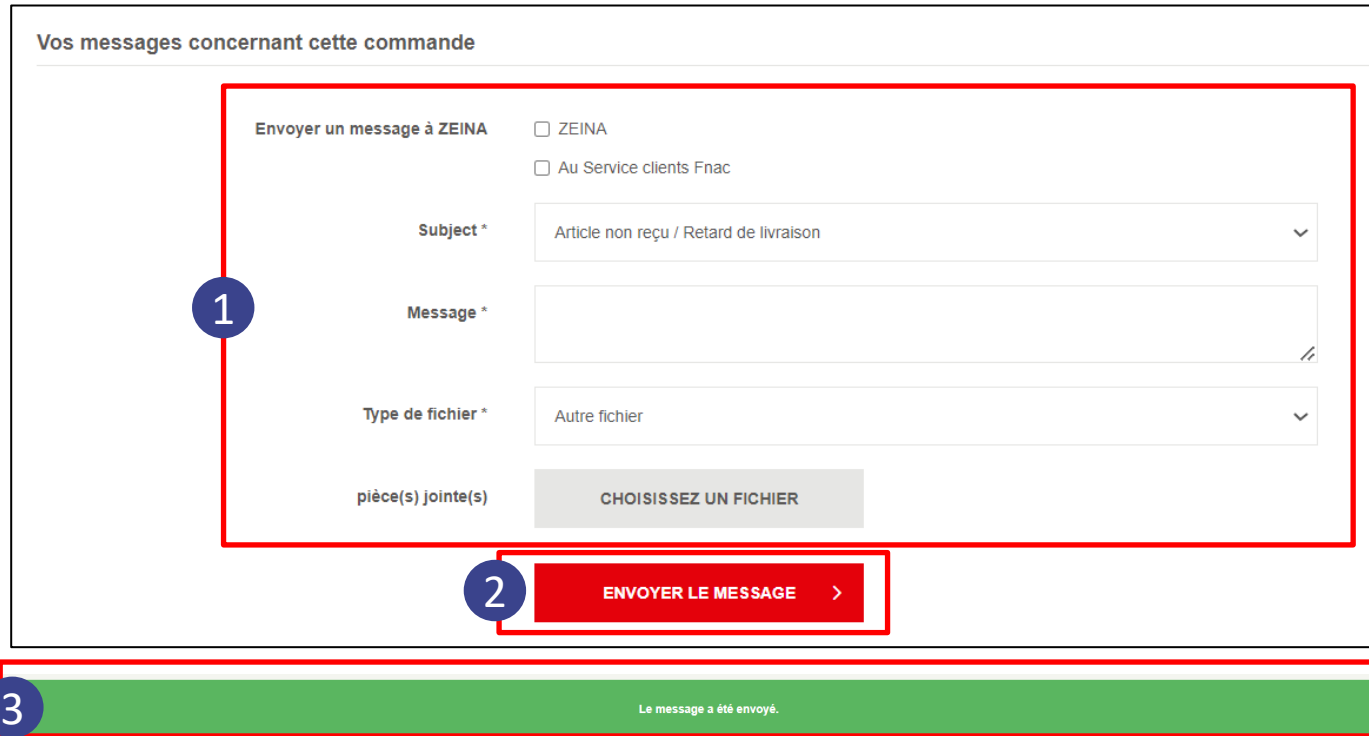

Aller en bas de page pour apporter une réponse satisfaisante au client

Compléter le message de réponse en remplissant :

- Destinataire : client, service clients Fnac ou les deux
- Sujet

1

2

3

- Message
- Type de fichier (si besoin, ex : facture) dans la liste déroulante
- Cliquer sur *Choisissez un fichier* pour mettre une pièce jointe, si besoin

Cliquer sur *Envoyer le message*

Un message de succès apparaît

Sans une solution satisfaisante sous 8 jours ouvrés, la Marketplace DARTY se réserve le droit de rembourser la commande.

# FNAC DARTY **MARKETPLACE**

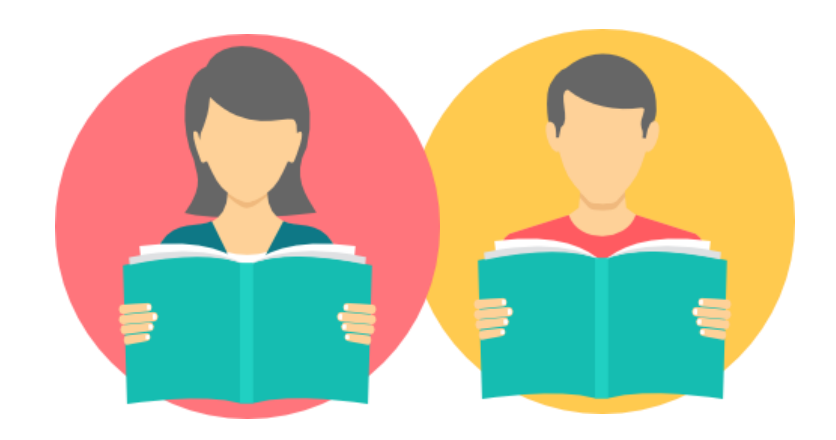

## Focus remboursement

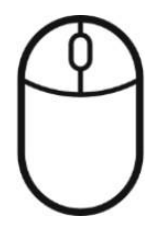

Info : Le focus remboursement reprend l'étape 3 des parties Gestion des messages et Gestion des réclamations présentées sur les slides précédentes.

## ère option : via la rubrique *Messages reçus dans mes commandes*

La rubrique *Messages reçus sur mes commandes* permet d'accéder à l'option de remboursement.

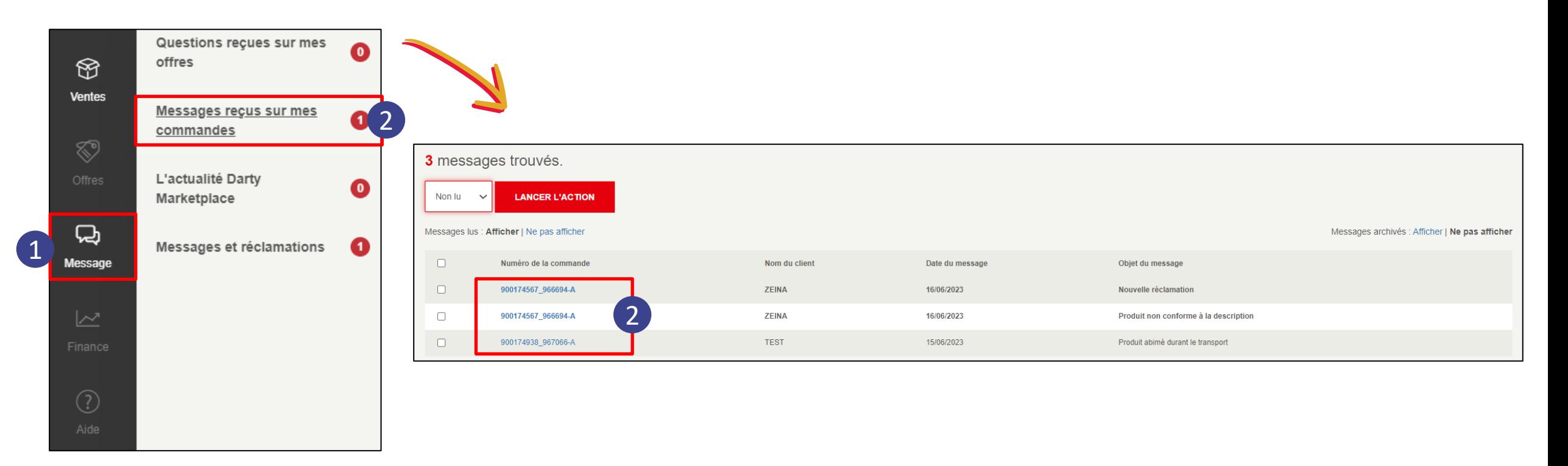

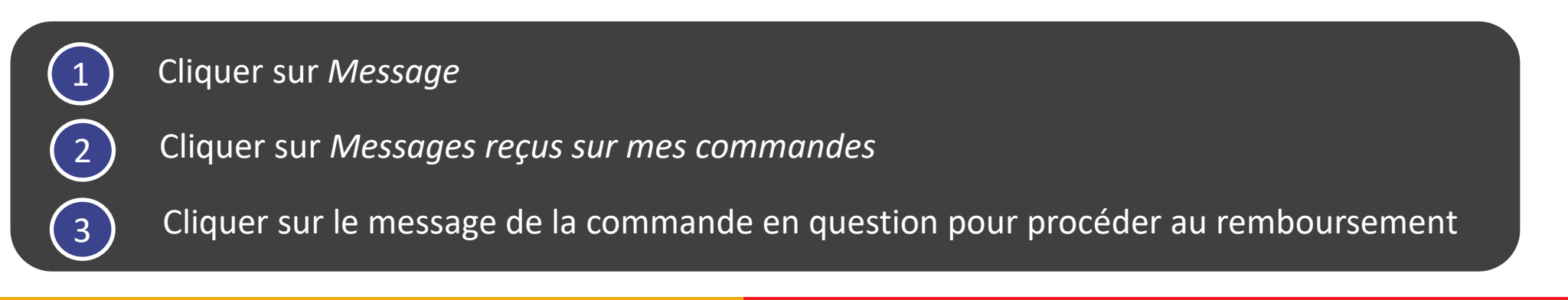

### 2 ème option : via la rubrique *Réclamations en cours*

La rubrique *Réclamations en cours* permet aussi d'accéder à l'option de remboursement.

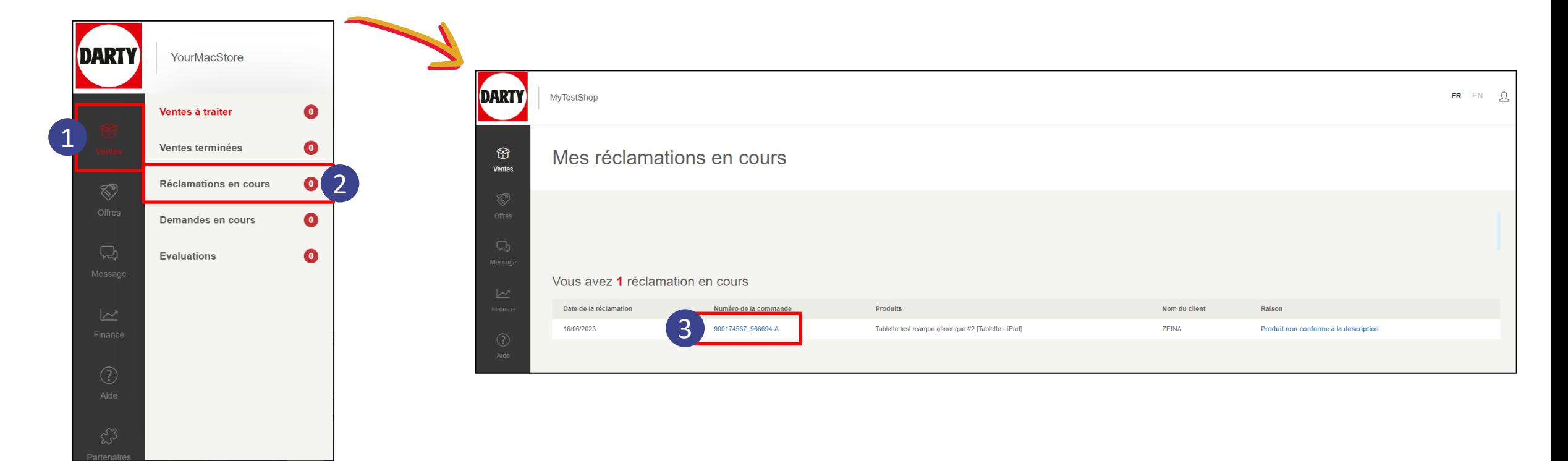

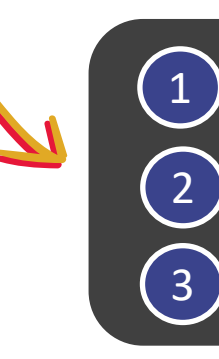

Cliquer sur *Ventes*

Cliquer sur *Réclamations en cours*

 $\mathcal{L}_3$  Cliquer sur le message de la commande en question pour procéder au remboursement

#### FNAC DARTY MARKETPLACE Accéder au bouton *Procéder au remboursement*

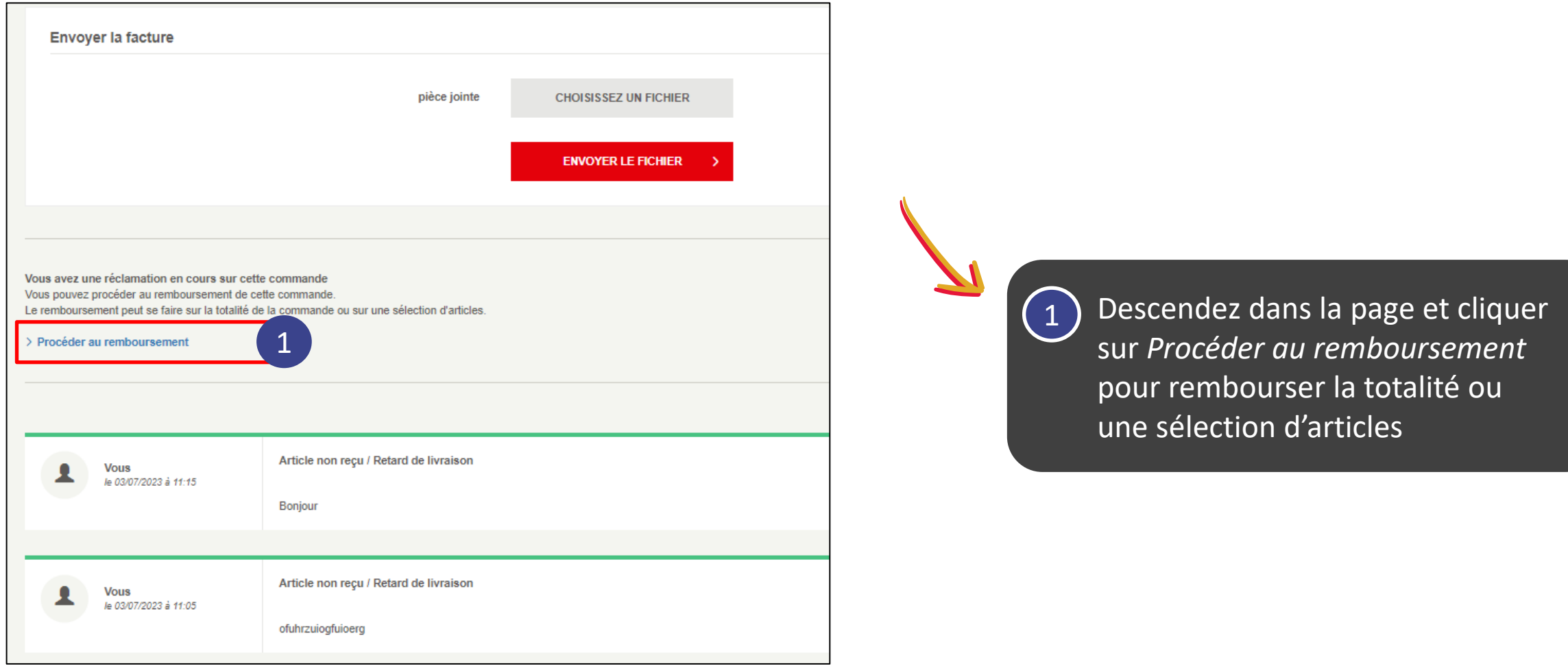

Tout produit dispose d'une Garantie Légale de Conformité de 2 ans. Le délai contractuel de réparation est de 4 semaines (30 jours).

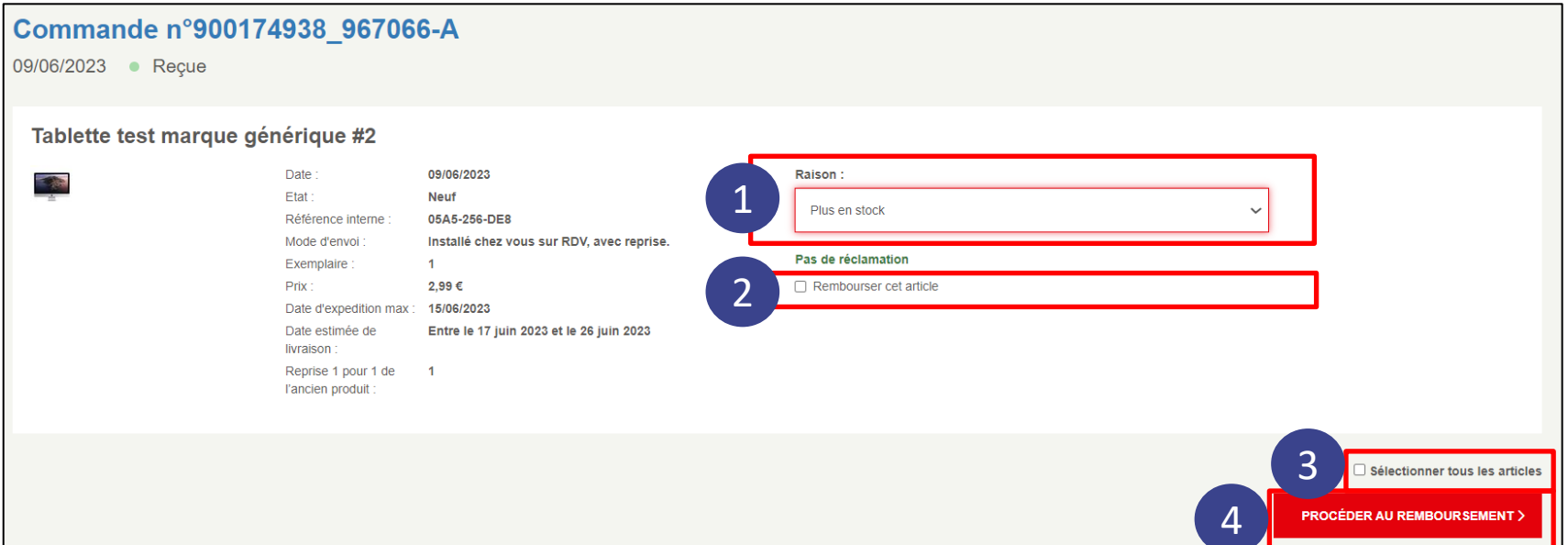

Sélectionner la raison du remboursement parmi la liste déroulante

2 Cocher la case *Rembourser cet article* pour sélectionner la ligne article à rembourser

Cocher *Sélectionner tous les articles* pour rembourser tous les articles de la commande

Cliquer sur *Procéder au remboursement*

3

4

Vous devez rembourser l'acheteur si vous êtes dans l'incapacité de mettre le produit en conformité dans un délai de trente (30) jours.

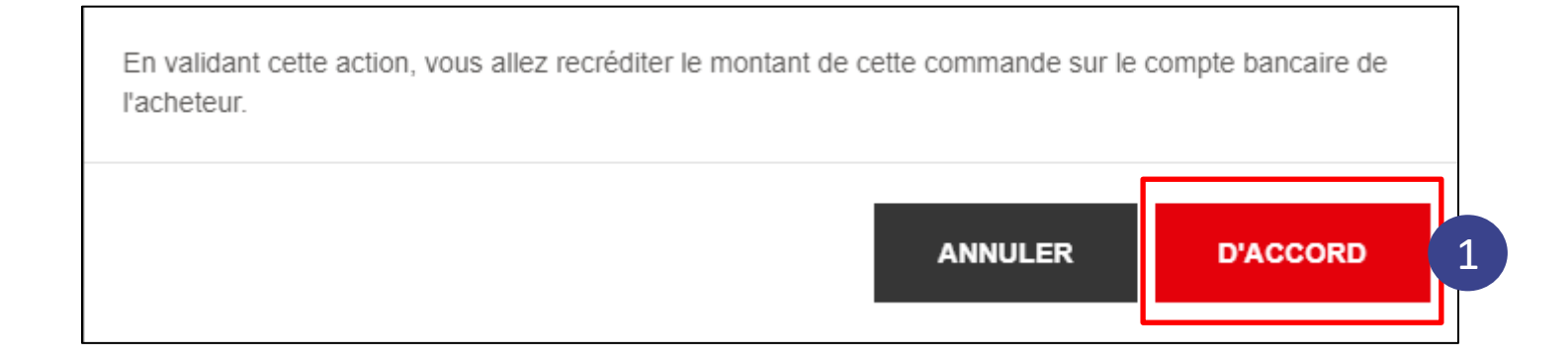

1 Cliquer sur *D'accord* pour procéder au remboursement

Le montant de la commande est alors recréditée sur le compte bancaire de l'acheteur.

# FNAC DARTY **MARKETPLACE**

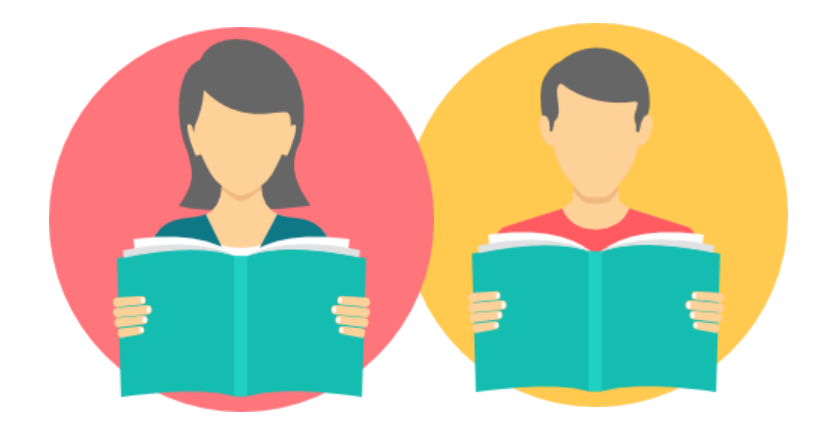

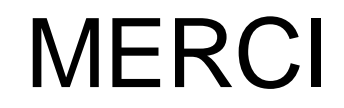

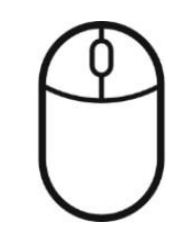